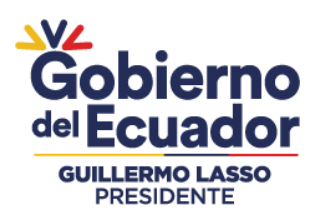

# **Manual Usuario FirmaEC v3.0.0**

**enero 2023** Versión: 3.0.0

Ministerio de Telecomunicaciones y de la Sociedad de la Información

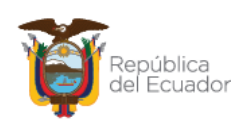

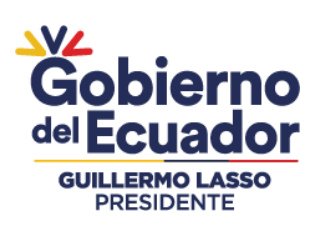

## **HOJA DE CONTROL**

## **Información General**

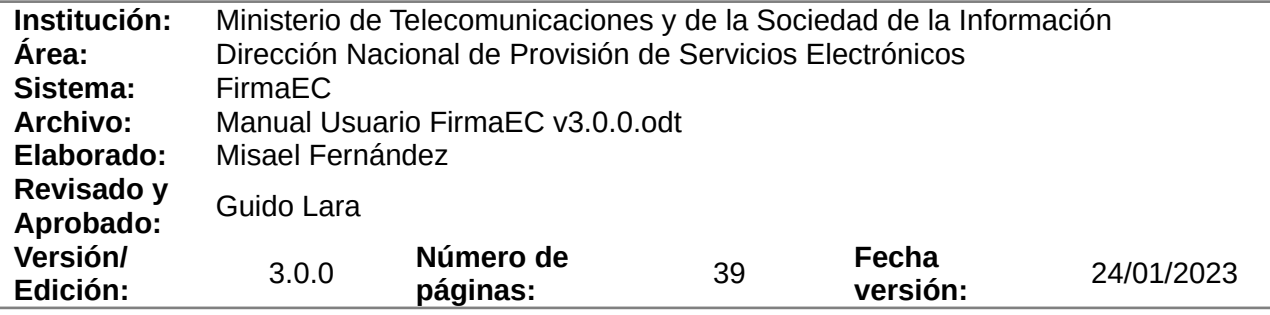

## **Registro de cambios**

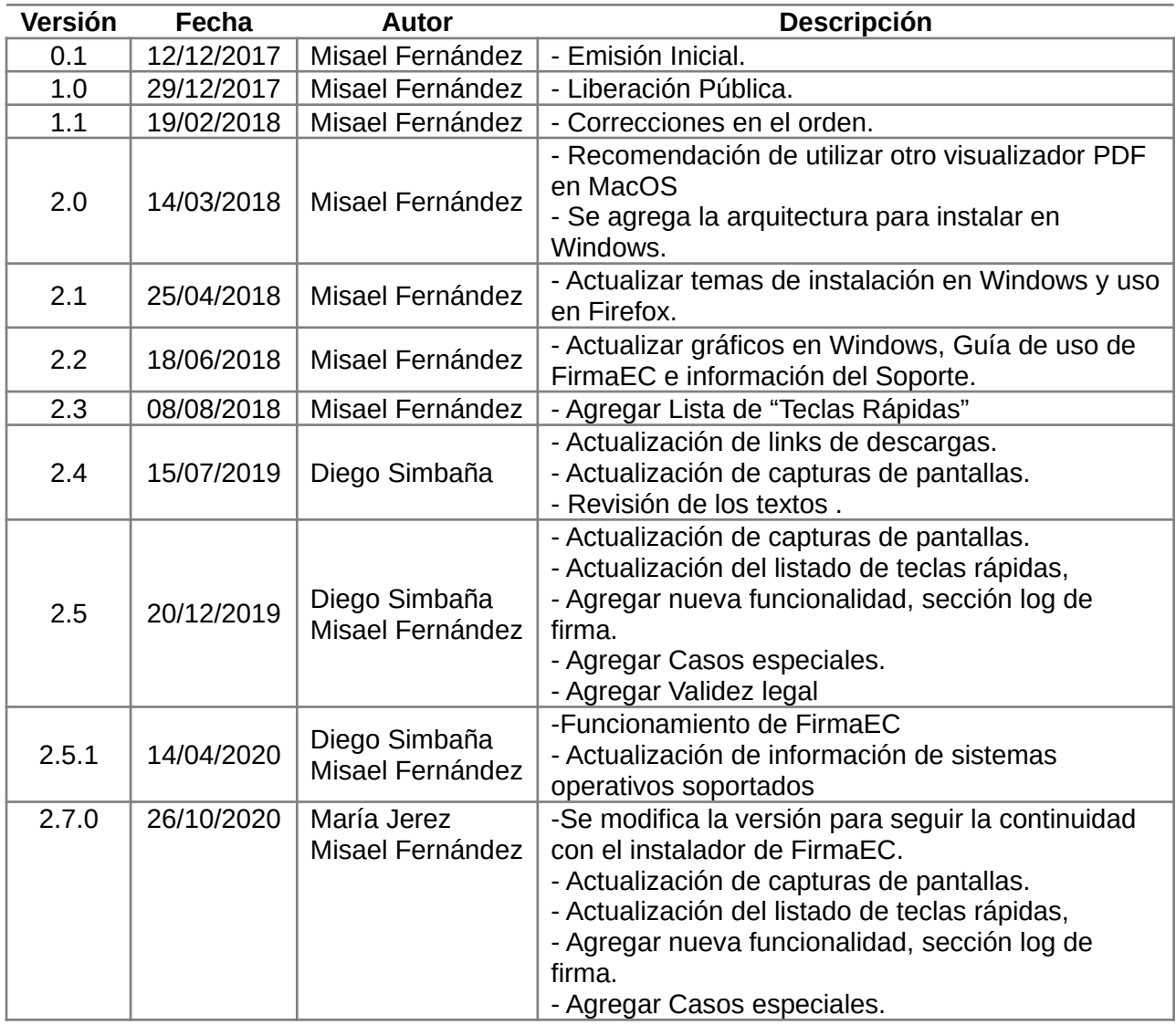

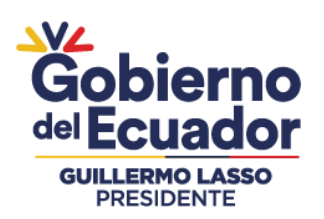

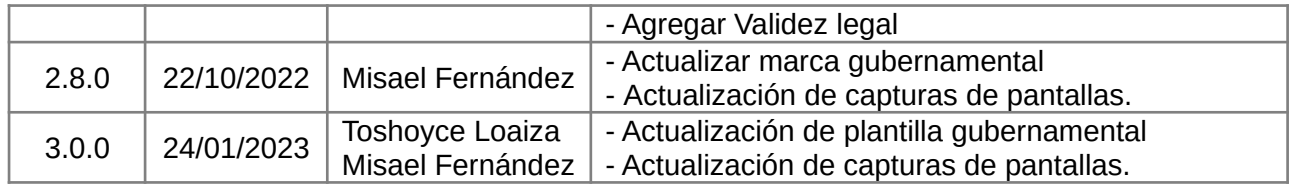

## **LICENCIA**

#### **República del Ecuador**

#### **Ministerio de Telecomunicaciones y de la Sociedad de la Información**

#### **Gobierno Electrónico**

#### **Manual Usuario FirmaEC v3.0.0**

Este documento se encuentra sujeto a la licencia

Creative Commons Atribución-No Comercial-Compartir Igual 4.0 Internacional

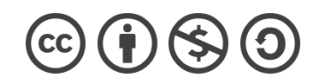

#### **Usted es libre para:**

- **Compartir** copiar y redistribuir el material en cualquier medio o formato
- **Adaptar**  remezclar, transformar y crear a partir del material
- El licenciante no puede revocar estas libertades en tanto usted siga los términos de la licencia

#### **Bajo los siguientes términos:**

- **Atribución** Usted debe darle crédito a esta obra de manera adecuada, proporcionando un enlace a la licencia, e indicando si se han realizado cambios. Puede hacerlo en cualquier forma razonable, pero no de forma tal que sugiera que usted o su uso tienen el apoyo del licenciante.
- **No Comercial** Usted no puede hacer uso del material con fines comerciales.
- **Compartir Igual** Si usted mezcla, transforma o crea nuevo material a partir de esta obra, usted podrá distribuir su contribución siempre que utilice la misma licencia que la obra original.
- **No hay restricciones adicionales**  Usted no puede aplicar términos legales ni medidas tecnológicas que restrinjan legalmente a otros hacer cualquier uso permitido por la licencia.

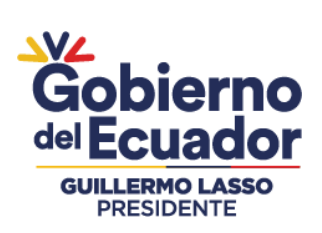

## **CONTENIDO**

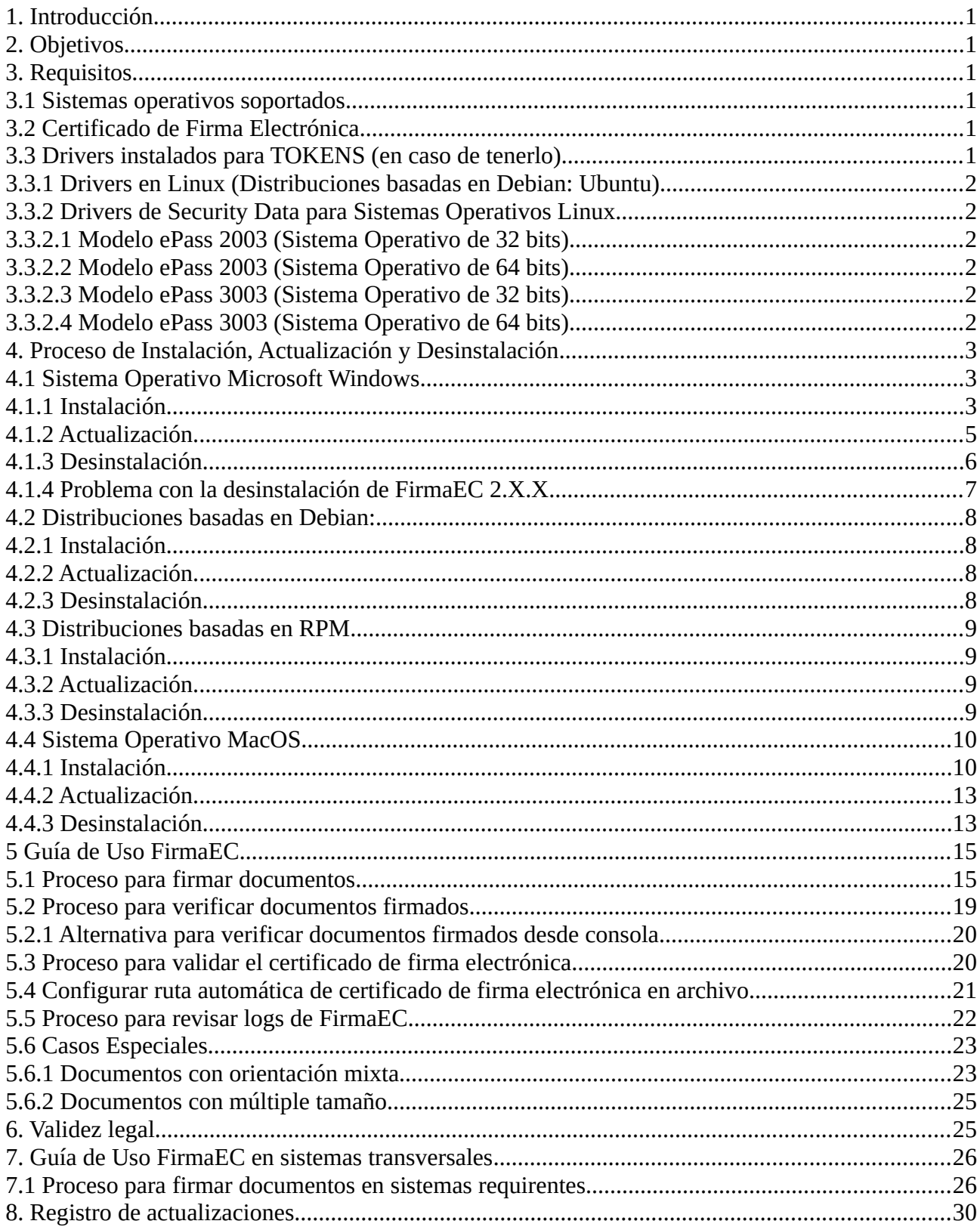

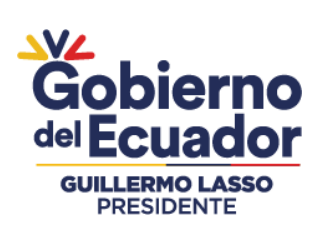

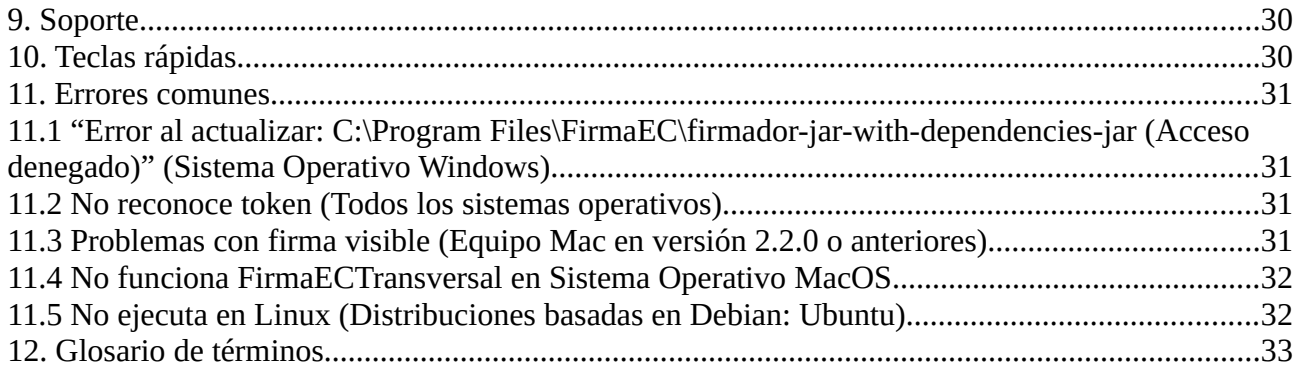

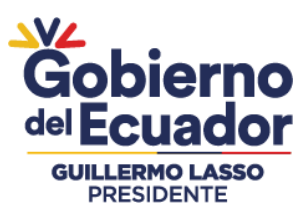

## <span id="page-5-5"></span>**1. Introducción**

El presente documento detalla paso a paso los procesos de instalación, actualización, desinstalación FirmaEC en los diferentes sistemas operativos (Windows, Linux y Mac) y se explica el procedimiento para utilizar las funcionalidades provistas por la herramienta.

El presente documento está dirigido a los funcionarios públicos y ciudadanía en general que utilizan el software.

## <span id="page-5-4"></span>**2. Objetivos**

- Guiar en la instalación, actualización y desintalación de la FirmaEC sobre los diferentes sistemas operativos.
- Conocer las funcionalidades proporcionadas por la FirmaEC.
- Detallar el proceso a seguir para firmar digitalmente documentos con extensiones docx, xlsx, pdf, ods, odt y xml, utilizando certificados de firma electrónica.
- Detallar el proceso a seguir para verificar documentos con extensiones p7m, docx, xlsx, pdf, ods, odt y .xml, utilizando certificados de firma electrónica.
- Detallar el proceso a seguir para validar los certificados de firma electrónica.

## <span id="page-5-3"></span>**3. Requisitos**

FirmaEC se encuentra disponible únicamente para sistemas operativos de escritorio.

**Nota Importante:** Para el funcionamiento de FirmaEC es necesario tener acceso al servicio de internet.

#### <span id="page-5-2"></span>**3.1 Sistemas operativos soportados**

**Nota Importante** FirmaEC proporciona apoyo tecnológico para sistemas operativos que aún tengan soporte de su fabricante.

#### <span id="page-5-1"></span>**3.2 Certificado de Firma Electrónica**

FirmaEC requiere para su funcionamiento certificados de firma electrónica en archivo o token, mismos que son emitidos por las entidades certificadoras acreditadas por la Agencia de Regulación y Control de las Telecomunicaciones (ARCOTEL)

[http://www.arcotel.gob.ec/listado-de-las-entidades-de-certificacion-de-informacion-y-servicios](http://www.arcotel.gob.ec/listado-de-las-entidades-de-certificacion-de-informacion-y-servicios-relacionados-acreditados-y-terceros-vinculados-debidamente-acreditadas/)[relacionados-acreditados-y-terceros-vinculados-debidamente-acreditadas/](http://www.arcotel.gob.ec/listado-de-las-entidades-de-certificacion-de-informacion-y-servicios-relacionados-acreditados-y-terceros-vinculados-debidamente-acreditadas/)

#### <span id="page-5-0"></span>**3.3 Drivers instalados para TOKENS (en caso de tenerlo)**

Se debe considerar que FirmaEC es una aplicación que interopera con dispositivos criptográficos conocidos como TOKEN.

*Si el modelo de token que fue emitido no se encuentra previamente instalado en el equipo, FirmaEC no podrá reconocerlo, lo que impedirá el proceso de firma electrónica utilizando token.*

Ministerio de Telecomunicaciones y de la Sociedad de la Información Dirección: Av. 6 de Diciembre N25-75 y Av. Colón Código postal: 170522 / Quito-Ecuador. Teléfono: +593-2-220-0200 www.telecomunicaciones.gob.ec

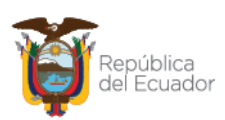

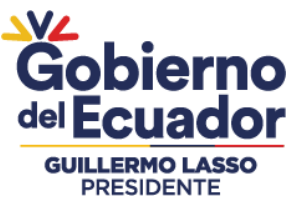

Para instalar los drivers del token correspondiente, descargarlos desde el sitio web que corresponda.

## <span id="page-6-5"></span>**3.3.1 Drivers en Linux (Distribuciones basadas en Debian: Ubuntu)**

Considerar que Linux por defecto no tiene el servicio de tarjeta inteligente (PCSCD) instalado, así que se debe ejecutar el siguiente comando en el terminal de Linux:

#### **Familia Red Hat (con permisos de administrador)**

sudo yum install -y pcsc-lite

#### **Familia Debian (con permisos de administrador)**

sudo apt-get install -y pcscd

### <span id="page-6-4"></span>**3.3.2 Drivers de Security Data para Sistemas Operativos Linux**

Para el correcto funcionamiento de FirmaEC en su equipo, se debe tener en cuenta la ubicación de los drivers para los dispositivos ePass (dispositivo de autenticación de usuarios y portabilidad de certificados de firma electrónica) emitidos por Security Data:

#### <span id="page-6-3"></span>**3.3.2.1 Modelo ePass 2003 (Sistema Operativo de 32 bits)**

/opt/ePass2003\_SecurityData\_20151225/i386/redist/SecurityDataCsp11\_2003auto.so

#### <span id="page-6-2"></span>**3.3.2.2 Modelo ePass 2003 (Sistema Operativo de 64 bits)**

/opt/ePass2003\_SecurityData\_20151225/x86\_64/redist/SecurityDataCsp11\_2003auto.so

#### <span id="page-6-1"></span>**3.3.2.3 Modelo ePass 3003 (Sistema Operativo de 32 bits)**

/opt/SecurityData\_Linux/redist/i386/libshuttle\_p11v220.so.1.0.0

## <span id="page-6-0"></span>**3.3.2.4 Modelo ePass 3003 (Sistema Operativo de 64 bits)**

/opt/SecurityData\_Linux/redist/x86\_64/libshuttle\_p11v220.so.1.0.0

Ministerio de Telecomunicaciones y de la Sociedad de la Información

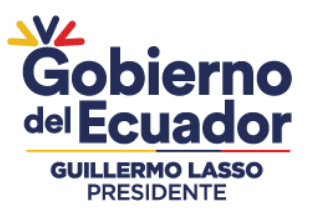

## <span id="page-7-2"></span>**4. Proceso de Instalación, Actualización y Desinstalación**

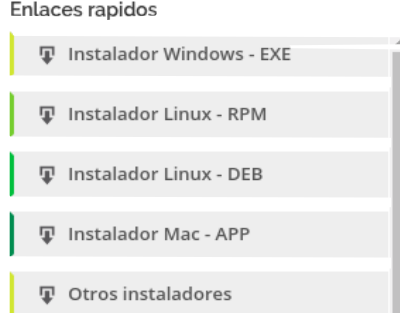

Se debe instalar FirmaEC, el instalador se encuentra en sitio web oficial [http://www.firmadigital.gob.ec](http://www.firmadigital.gob.ec/descargar-firmaec/) en la sección "Enlaces rápidos" y se deberá descargar el instalador dependiendo el sistema operativo que corresponda.

## <span id="page-7-1"></span>**4.1 Sistema Operativo Microsoft Windows**

#### <span id="page-7-0"></span>**4.1.1 Instalación**

**Sistema Operativo de 32 o 64bits** (versiones 7, 8.1 y 10)

**Paso 1:** Asegurándose que el usuario cuente con permisos de administración, al dar doble clic sobre el instalador, se desplegará la siguiente ventana:

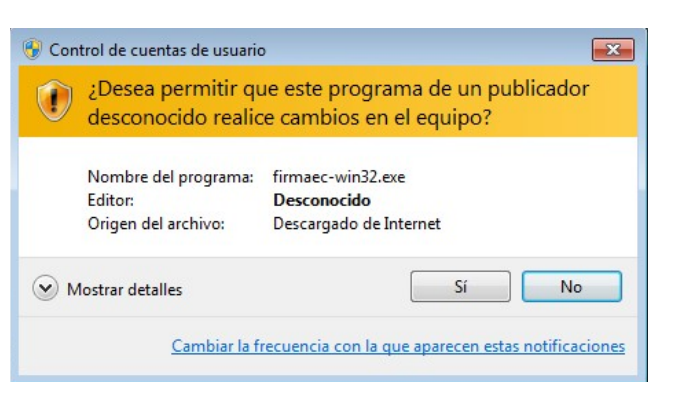

**En caso de tener Windows 10**, se debe tener en cuenta lo siguiente:

Dar clic sobre "Más información" Luego dar clic en "Ejecutar de todas formas"

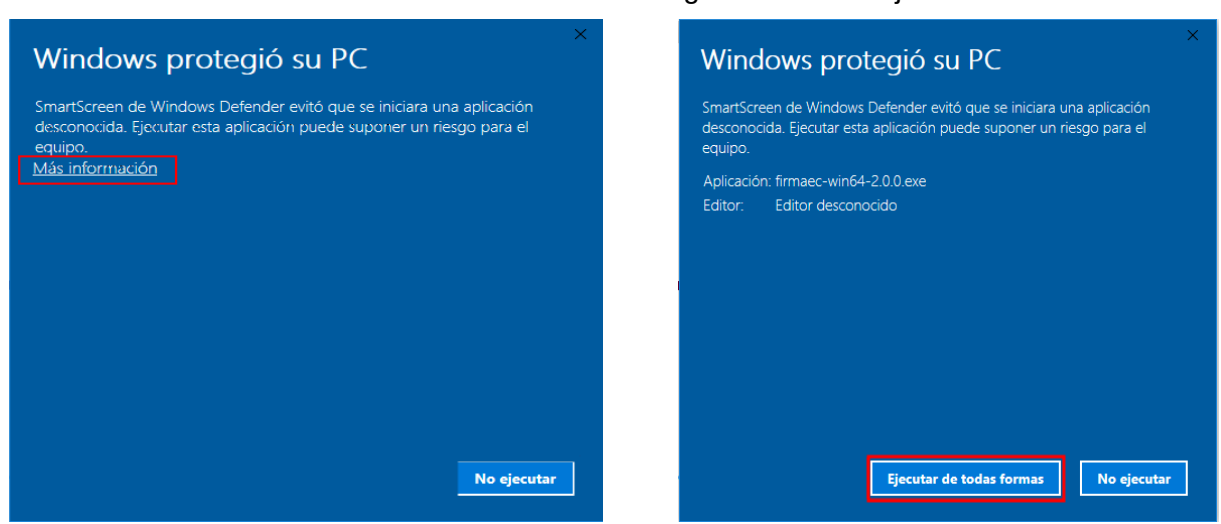

Ministerio de Telecomunicaciones y de la Sociedad de la Información

![](_page_7_Picture_13.jpeg)

![](_page_8_Picture_51.jpeg)

**Paso 2:** Aceptar el acuerdo de licencia (el software está licenciado bajo GPL v3).

**Paso 3:** Seleccionar la carpeta de destino para la instalación, si no se selecciona nada se instalará en la carpeta por defecto que indique el sistema operativo ("Archivos de Programa" o "Program Files")

![](_page_8_Picture_52.jpeg)

![](_page_8_Picture_53.jpeg)

**Paso 4:** Una vez seleccionada la carpeta de destino de la instalación presionar el botón instalar.

![](_page_8_Picture_6.jpeg)

![](_page_8_Picture_7.jpeg)

![](_page_9_Picture_0.jpeg)

![](_page_9_Picture_1.jpeg)

**Paso 5:** Una vez que termine la instalación presionar el botón "Finalizar"

#### <span id="page-9-0"></span>**4.1.2 Actualización**

Asegurándose de dar clic derecho sobre el ícono de FirmaEC, seleccionamos "Ejecutar como Administrador", al abrir la aplicación damos clic en "*Configuración*" y luego en "*Actualizar*"

![](_page_9_Picture_64.jpeg)

A continuación mostrará una ventana con información de la versión instalada con la pregunta "*¿Desea actualizar la aplicación?*", damos clic en "*Sí*" y después de algunos segundos aparecerá la información "Actualizado con éxito, se cerrará la ventana"

![](_page_9_Picture_8.jpeg)

![](_page_10_Picture_0.jpeg)

![](_page_10_Picture_78.jpeg)

#### <span id="page-10-0"></span>**4.1.3 Desinstalación**

**Paso 1:** En "*Panel de control*"->"*Programas*"->"*Programas y características*", seleccionar FirmaEC y dar clic en "*Desinstalar*"

![](_page_10_Picture_4.jpeg)

#### Ministerio de Telecomunicaciones y de la Sociedad de la Información

![](_page_10_Picture_6.jpeg)

![](_page_11_Picture_0.jpeg)

**Paso 2:** FirmaEC pregunta si se desea desinstalar completamente, a lo que damos clic en "*Sí*"

![](_page_11_Picture_2.jpeg)

**Paso 3:** Finalmente, FirmaEC informa que se desinstaló y debemos dar clic en "*Aceptar*"

![](_page_11_Picture_4.jpeg)

#### <span id="page-11-0"></span>**4.1.4 Problema con la desinstalación de FirmaEC 2.X.X**

![](_page_11_Picture_6.jpeg)

A partir de la versión 3.0.0 cambia la maquina virtual de JDK 8 por JDK 11, provocando que existan casos donde FirmaEC 2.X.X no logra desinstalarse completamente del equipo en Microsoft Windows quedando en esta ruta la siguiente carpeta:

#### **C:\Program Files\FirmaEC\jre**

Para solucionar este problemas, se debe eliminar manualmente la carpeta JRE y volver a instalar la versión 3.0.0 o superior.

Ministerio de Telecomunicaciones y de la Sociedad de la Información Dirección: Av. 6 de Diciembre N25-75 y Av. Colón Código postal: 170522 / Quito-Ecuador. Teléfono: +593-2-220-0200 www.telecomunicaciones.gob.ec

![](_page_11_Picture_11.jpeg)

![](_page_12_Picture_0.jpeg)

### <span id="page-12-3"></span>**4.2 Distribuciones basadas en Debian:**

**Fuente:** Ubuntu versión 19.04 LTS

#### <span id="page-12-2"></span>**4.2.1 Instalación**

Asegurándose que el usuario cuente con permisos de administrador (necesarios para la instalación de paquetes de software), abrir el terminal y colocar el siguiente comando; el mismo que permitirá descargar el paquete instalador, en la carpeta "home" del usuario.

![](_page_12_Picture_124.jpeg)

*NOTA IMPORTANTE:* Antes de proceder con la instalación se debe verificar que se encuentre en la carpeta "home" donde fue descargado el instalador en el paso previo.

#### <span id="page-12-1"></span>**4.2.2 Actualización**

Asegurándose de que el usuario cuente con permisos de administrador, abrir el terminal y colocar el siguiente comando:

sudo firmador --update

#### <span id="page-12-0"></span>**4.2.3 Desinstalación**

Código postal: 170522 / Quito-Ecuador.

Teléfono: +593-2-220-0200 www.telecomunicaciones.gob.ec

Asegurándose de que el usuario cuente con permisos de administrador, abrir el terminal y colocar el siguiente comando:

sudo apt-get remove -y firmaec\*

![](_page_12_Picture_13.jpeg)

Ministerio de Telecomunicaciones y de la Sociedad de la Información Dirección: Av. 6 de Diciembre N25-75 y Av. Colón

![](_page_13_Picture_0.jpeg)

#### <span id="page-13-3"></span>**4.3 Distribuciones basadas en RPM**

**Fuente:** Fedora versión 29

#### <span id="page-13-2"></span>**4.3.1 Instalación**

Asegurándose que el usuario cuente con permisos suficientes para instalar paquetes (puede utilizarse el usuario root), abrir el terminal y colocar el siguiente comando; el mismo que permitirá descargar el paquete instalador del portal web correspondiente e instalarlo.

![](_page_13_Picture_99.jpeg)

#### <span id="page-13-1"></span>**4.3.2 Actualización**

Asegurándose de que el usuario cuente con permisos de administrador, abrir el terminal y colocar el siguiente comando:

sudo firmador --update

#### <span id="page-13-0"></span>**4.3.3 Desinstalación**

Asegurándose que el usuario cuente con permisos de administrador, abrir el terminal y colocar el siguiente comando:

sudo dnf remove -y firmaec-\*

![](_page_13_Picture_13.jpeg)

Código postal: 170522 / Quito-Ecuador.

Teléfono: +593-2-220-0200 www.telecomunicaciones.gob.ec

![](_page_14_Picture_0.jpeg)

## <span id="page-14-1"></span>**4.4 Sistema Operativo MacOS**

#### <span id="page-14-0"></span>**4.4.1 Instalación**

Paso 1: Al descargar el instalador, accedemos a la ubicación: <https://www.firmadigital.gob.ec/>

![](_page_14_Picture_49.jpeg)

Paso 2: El instalador es una imagen de aplicativo, del tipo app, por lo que para instalarlo basta con arrastrar los archivos contenidos en la carpeta FirmaEC a la carpeta Aplicaciones del Finder y la instalación estará completa.

![](_page_14_Picture_50.jpeg)

Ministerio de Telecomunicaciones y de la Sociedad de la Información

![](_page_14_Picture_8.jpeg)

![](_page_15_Picture_0.jpeg)

*NOTA IMPORTANTE:* En el caso de obtener el mensaje de que "(…*) no puede abrirse porque proviene de un desarrollador no identificado.*"

(Fuente OSX El Capitan versión 10.11), se deben seguir los siguientes pasos:

![](_page_15_Picture_88.jpeg)

Finder Archivo Edición Visualización Ir Ventana Ayuda

Información del sistema..

![](_page_15_Picture_4.jpeg)

**Paso 1:** En la esquina superior izquierda del sistema operativo, damos clic en el ícono de manzana y seleccionamos "*Preferencias del Sistema*"

#### Ministerio de Telecomunicaciones y de la Sociedad de la Información

Dirección: Av. 6 de Diciembre N25-75 y Av. Colón Código postal: 170522 / Quito-Ecuador. Teléfono: +593-2-220-0200 www.telecomunicaciones.gob.ec

![](_page_15_Picture_8.jpeg)

 $\circledR \quad \text{and} \quad \text{and} \quad \text{and$ 

![](_page_16_Picture_0.jpeg)

**Paso 2:** Seleccionamos la opción "*Seguridad y Privacidad*"

**Paso 3:** Damos clic en la parte inferior izquierda de la ventana sobre el candado (ingresando las credenciales de usuario) para seleccionar desde la sección "*Permitir aplicaciones descargadas de:*", la opción "*Cualquier sitio*":

![](_page_16_Picture_3.jpeg)

![](_page_16_Picture_4.jpeg)

Ministerio de Telecomunicaciones y de la Sociedad de la Información Dirección: Av. 6 de Diciembre N25-75 y Av. Colón

![](_page_17_Picture_0.jpeg)

#### <span id="page-17-1"></span>**4.4.2 Actualización**

Asegurándose de que el usuario cuente con permisos de administrador, abrir el terminal y colocar los siguientes comandos:

#### **FirmaEC 2.3.0 o superiores**

sudo /Applications/FirmaEC/FirmaEC.app/Contents/MacOS/firmador --update

sudo /Applications/FirmaEC/FirmaECTransversal.app/Contents/MacOS/firmaec --update

#### **FirmaEC 2.2.0 o anteriores**

sudo /Applications/FirmaEC.app/Contents/MacOS/firmador --update

sudo /Applications/FirmaECTransversal.app/Contents/MacOS/firmaec --update

#### <span id="page-17-0"></span>**4.4.3 Desinstalación**

#### **FirmaEC 2.3.0 o superiores**

Abrir el Finder y seleccionar Aplicaciones, después seleccionar la carpeta FirmaEC para arrastrarla hacia la papelera

![](_page_17_Picture_12.jpeg)

#### Ministerio de Telecomunicaciones y de la Sociedad de la Información

![](_page_17_Picture_14.jpeg)

![](_page_18_Picture_0.jpeg)

#### **FirmaEC 2.2.0 o anteriores**

Abrir el Finder y seleccionar Aplicaciones, después seleccionar FirmaEC y FirmaECTransversal para arrastrarlos hacia la papelera

![](_page_18_Picture_3.jpeg)

#### Ministerio de Telecomunicaciones y de la Sociedad de la Información

![](_page_18_Picture_6.jpeg)

![](_page_19_Picture_0.jpeg)

## <span id="page-19-1"></span>**5 Guía de Uso FirmaEC**

#### <span id="page-19-0"></span>**5.1 Proceso para firmar documentos**

FirmaEC es una aplicación que permite firmar digitalmente documentos en varios formatos:

- Documentos generados a través de Libre Office (ODT, ODS y ODP) que soporten firma electrónica.
- Documentos con extensión PDF y XML.

**Paso 1:** Ejecutar la aplicación de FirmaEC instalada en el punto 3 del presente documento.

![](_page_19_Picture_118.jpeg)

**Paso 2:** En la vista principal, se debe seleccionar la pestaña FIRMAR DOCUMENTO de la aplicación, la cual muestra lo siguiente:

#### **Paso 3:** Seleccionamos el tipo de certificado de firma electrónica (Archivo, Token o Cédula). En caso de tener Archivo, lo buscamos a través del botón "Examinar" e ingresamos la contraseña

![](_page_19_Picture_119.jpeg)

Ministerio de Telecomunicaciones y de la Sociedad de la Información

![](_page_19_Picture_12.jpeg)

![](_page_19_Picture_13.jpeg)

![](_page_20_Picture_0.jpeg)

documento(s) previamente

botón Firmar.

![](_page_20_Picture_1.jpeg)

![](_page_20_Picture_140.jpeg)

*NOTA IMPORTANTE:* En caso de ser un documento PDF, seleccionamos el tipo de firma Visible (Estampada en el documento) o Invisible (Sin estampado):

Firma invisible (sólo para documentos PDF)

![](_page_20_Picture_5.jpeg)

![](_page_20_Picture_6.jpeg)

![](_page_21_Picture_0.jpeg)

**Paso 5:** Se abrirá un visualizador del documento, en donde se debe indicar la "Razón de firma", "localización", "Estampado" y ubicar en la página previamente seleccionada mediante un clic la posición que se estampará la información en el documento:

![](_page_21_Picture_102.jpeg)

#### *NOTA IMPORTANTE* 0

El visualizador PDF permite realizar Zoom a los documentos en un rango del 45% al 100%

![](_page_21_Picture_103.jpeg)

**Paso 6:** Se abrirá un cuadro de diálogo donde se mostrará los documentos que se firmaron.

Ministerio de Telecomunicaciones y de la Sociedad de la Información

![](_page_21_Picture_8.jpeg)

![](_page_22_Picture_0.jpeg)

El archivo firmado se crea en el mismo directorio donde se encuentra el documento seleccionado, con el nombre del archivo seleccionado con el sufijo "-signed".

![](_page_22_Figure_2.jpeg)

Ministerio de Telecomunicaciones y de la Sociedad de la Información

![](_page_22_Picture_4.jpeg)

![](_page_22_Picture_5.jpeg)

![](_page_23_Picture_0.jpeg)

## <span id="page-23-0"></span>**5.2 Proceso para verificar documentos firmados**

El único medio de verificar documentos firmados digitalmente, es FirmaEC, debido que presenta información que otras aplicaciones no reconocerían.

No se reconoce la firma electrónica en los siguientes casos:

- Los documentos con formato DOCX, XLSX y PPTX, y modificados con Libre Office.
- Los documentos con formato ODT, ODS y ODP, modificados con Microsoft Office

**Paso 1:** Ejecutar la aplicación de FirmaEC instalada en el punto 3 del presente documento.

![](_page_23_Picture_124.jpeg)

seleccionar pestaña VERIFICAR DOCUMENTO la aplicación cual muestra siguiente:

principal, se

**Paso 3:** Una vez seleccionado el documento a verificar, se da clic en el botón Verificar Archivo, con lo cual se presentará la información contenida de el(los) firmante(s).

![](_page_23_Picture_125.jpeg)

![](_page_23_Picture_11.jpeg)

Ministerio de Telecomunicaciones y de la Sociedad de la Información Dirección: Av. 6 de Diciembre N25-75 y Av. Colón Código postal: 170522 / Quito-Ecuador. Teléfono: +593-2-220-0200 www.telecomunicaciones.gob.ec

![](_page_24_Picture_0.jpeg)

<span id="page-24-1"></span>**5.2.1 Alternativa para verificar documentos firmados desde consola**

#### **Sistema Operativo Windows**

Abrir la aplicación cmd (consola) y ejecutar la siguiente línea:

"C:\Program Files\FirmaEC\jre\bin\java.exe" -jar "C:\Program Files\FirmaEC\firmador-jar-withdependencies.jar" --verify "path del documento"

#### **Sistema Operativo Linux**

Abrir el terminal, y ejecutar la siguiente línea:

firmador --verify "path del documento"

#### **Sistema Operativo Mac OS**

Abrir el terminal, y ejecutar la siguiente línea:

/Applications/FirmaEC/FirmaEC.app/Contents/MacOS/firmador --verify "path del documento"

### <span id="page-24-0"></span>**5.3 Proceso para validar el certificado de firma electrónica**

La funcionalidad permite verificar la información del certificado de firma electrónica así como también la vigencia del mismo.

**Paso 1:** Ejecutar la aplicación de FirmaEC instalada en el punto 3 del presente documento.

![](_page_24_Picture_115.jpeg)

Paso 2: En la vi principal, se de seleccionar pestaña VALID **CERTIFICADO ELECTRÓNICO** la aplicación. cual muestra siguiente:

![](_page_24_Picture_16.jpeg)

Ministerio de Telecomunicaciones y de la Sociedad de la Información

![](_page_25_Picture_0.jpeg)

**Paso 3:** Una vez seleccionado el certificado de firma electrónica, se debe ingresar la contraseña y luego dar clic en el botón Validar.

presentará

electrónica.

![](_page_25_Picture_105.jpeg)

![](_page_25_Picture_106.jpeg)

## <span id="page-25-0"></span>**5.4 Configurar ruta automática de certificado de firma electrónica en archivo**

**Paso 1.** En caso de tener Archivo, dar clic en el menú "Configuración", seleccionar el submenú "Panel de Configuración"

Configuración Ayuda Panel de Configuración Actualizar

![](_page_25_Picture_7.jpeg)

Ministerio de Telecomunicaciones y de la Sociedad de la Información

![](_page_26_Picture_0.jpeg)

Paso 2. Buscamos a través del botón "Examinar" el archivo P12 y luego dar clic en el botón "Salir"

![](_page_26_Picture_100.jpeg)

## <span id="page-26-0"></span>**5.5 Proceso para revisar logs de FirmaEC**

Genera un fichero que registra secuencialmente todos los acontecimientos (eventos o acciones) que afectan a FirmaEC dejando una evidencia del comportamiento del software.

![](_page_26_Figure_5.jpeg)

Se abrirá a través de un editor de texto, permitiendo visualizar el log<br>Ministerio de Telecomunicaciones y de la Sociedad de la Información

![](_page_26_Picture_7.jpeg)

![](_page_27_Picture_0.jpeg)

![](_page_27_Picture_58.jpeg)

#### <span id="page-27-1"></span>**5.6 Casos Especiales.**

#### <span id="page-27-0"></span>**5.6.1 Documentos con orientación mixta.**

Si dentro de la selección múltiple de los documentos a firmar se eligió documentos con diferente orientación (Horizontal y Vertical), se tomará como referencia el documento que aparezca en el "Visualizador PDF" la firma se estampará en la coordenada y número de página mostrado por el visualizador.

![](_page_27_Picture_5.jpeg)

Ministerio de Telecomunicaciones y de la Sociedad de la Información

![](_page_27_Picture_7.jpeg)

![](_page_28_Picture_0.jpeg)

#### Formato A4 horizontal 1...  $50\%$   $\sim$   $\left[\begin{array}{c|c} \hline \text{Q} & \text{Q} & \text{Q} \end{array}\right]$  =  $\left[\begin{array}{c|c} \hline \text{Q} & \text{Q} & \text{Q} \end{array}\right]$  $\Box$ What is Lorem Ipsum? What is Lorem Ipsum? **When is a Advantagement of the principy and speeding industry LGB and the speeding of the principy damny test of the principy and speeding incomparison of the principy and speeding the principal property of the principal The state state of the principal of the principal of generality interior (see the interior fields) standard dummy and of the principal of generality and state in the state of the state of the principal of the state of th** only five<br>elease of publishing software like Aldus Pag<br>What is Lorem Ipsum? **Lorem Ipsum** is simply dummy text of the printing and typesetting industry. Lorem Ipsum has been the industrie<br>since the 1500s, when an unknown printer took a galley of Spe and scramhed it to make a type specimen boods<br>Le **From Burms** is any dominary last of the printing and typeseting industry. Liet<br>and the method of the printing and types entropy density from the best from<br>the short proposed dominary last ever since the 1500s, where<br> $\mu$ What is Lorem Ipsum? What is Lorem Ipsum? ant ever<br>anly five<br>elease of **While IS AUCE II** speaking that the proteing and openeeing trial  $\mathbf{VERTICAL}$ <br>them beams a cross during that is the protein and consider the contribution from the state of the state of  $\mathbf{r}$  and  $\mathbf{r}$  and  $\mathbf{r}$  What is Lorem Ipsum? **Lorem Igaum** is simply dummy text of the printing and typeseting industry. Lorem ipsum has been the industry's standard dummy text ever<br>since the 1500s, when an unlinous printer took a gilley of type and scratelled it to What is Lorem Insum? **Lower Spaces** is simply during text of the printing and typeseting industry igain has been the industry's standard during visc or set in the four standard surface surface surface surfaces on the standard surface surface **HORIZONTAL** What is Lorem Ipsum?

.<br>ssages, and more recently with desktop publishing software like Aldus Pag Letraset sheets containing Lorem Ipsum pa<br>of Lorem Ipsum.

#### What is Lorem Ipsum?

**Local business and the property of the protography includery, Local Ipara has been the industry's standard dummy test over a model of the protography test over the model of the protography of the protography of the proto** 

**Long type** and the material and the printing and typeseting industry. Lonen lipsum has been the industry's standard dummy text over<br>The the 1900s, when an unitose printer tooks galley of type and soundblot it to make a ty

**Lorem Ipsum** is simply dummy text of the printing and typeseting indust<br>Ipsum has been the industry's standard dummy text ever since the 1500s<br>unknown primer took a galley of type and scrambled it to make a type specine<br>

Letraset sheets containing Lorem Ipsum passages, and more recently with desktop

![](_page_28_Picture_8.jpeg)

![](_page_28_Picture_9.jpeg)

![](_page_28_Picture_10.jpeg)

![](_page_29_Picture_0.jpeg)

#### <span id="page-29-1"></span>**5.6.2 Documentos con múltiple tamaño.**

Si dentro de la selección múltiple de los documentos a firmar se eligió documentos con diferente tamaño (A4, A5, A6), se tomará como referencia el documento que aparezca en el "Visualizador PDF" la firma se estampará en la coordenada y número de página mostrado por el visualizador.

![](_page_29_Picture_67.jpeg)

#### <span id="page-29-0"></span>**6. Validez legal**

Mediante la Ley de comercio electrónico, firmas electrónicas y mensajes de datos Ley No. 2002- 67, publicada en Registro Oficial 557-S el 17 de abril de 2002, en su articulo 14 define: *"Efectos de la firma electrónica.- La firma electrónica tendrá igual validez y se le reconocerán los mismos efectos jurídicos que a una firma manuscrita en relación con los datos consignados en documentos escritos, y será admitida como prueba en juicio."*

![](_page_29_Picture_6.jpeg)

**Un documento digital cuando es impreso, su firma electrónica no puede ser verificada**.

La aplicación encargada de validar un documento firmado electrónicamente es FirmaEC.

![](_page_29_Picture_10.jpeg)

![](_page_30_Picture_0.jpeg)

## <span id="page-30-1"></span>**7. Guía de Uso FirmaEC en sistemas transversales**

FirmaEC incluye el servicio para recibir documentos desde sistemas requirentes como Gestión Documental QUIPUX de la Subsecretaría de Gobierno Electrónico, Revit Defunciones de la Dirección General de Registro Civil, Identificación y Cedulación, entre otros sistemas.

#### <span id="page-30-0"></span>**7.1 Proceso para firmar documentos en sistemas requirentes**

**Paso 1:** Los sistemas que implementan FirmaEC en sistemas transversales, al momento de procesar la firma digital dependiendo del navegador, se muestra lo siguiente:

![](_page_30_Picture_100.jpeg)

#### **Mozilla Firefox**

Se debe seleccionar la opción "*Recordar mi elección para los enlaces firmaec.*" y clic en el botón "*Aceptar*"

#### **Google Chrome**

Se debe seleccionar la opción "*Abrir siempre este tipo de enlaces en la aplicación asociada*" y dar clic en el botón "*Abrir URL: My custom p...ol handler 01*"

![](_page_30_Picture_10.jpeg)

![](_page_30_Picture_11.jpeg)

Ministerio de Telecomunicaciones y de la Sociedad de la Información

![](_page_31_Picture_0.jpeg)

#### **Internet Explorer**

Se debe desmarcar la opción "*Preguntar siempre antes de abrir este tipo de dirección*" y dar clic en el botón "*Permitir*"

![](_page_31_Picture_76.jpeg)

#### **Opera**

Se debe seleccionar la opción "A*brir siempre los enlaces firmaec:*" y dar clic en el botón "*Permitir*"

#### **Ejecutar FirmaECTransversal**

¿Quieres ejecutar FirmaECTransversal para procesar esta petición? Abrir siempre los enlaces firmaec:

Permitir

Denegar

Ministerio de Telecomunicaciones y de la Sociedad de la Información

![](_page_31_Picture_9.jpeg)

![](_page_32_Picture_0.jpeg)

**Paso 2:** Se desplegará la siguiente ventana donde deberemos seleccionar el tipo de certificado a utilizar:

![](_page_32_Picture_78.jpeg)

**Paso 3:** Dependiendo del tipo de certificado seleccionado en el sistema requirente, desplegará 2 posibles ventanas:

#### **Archivo**

Cuando el usuario tiene el certificado de firma electrónica en archivo que generalmente se emite en extensión P12.

![](_page_32_Picture_79.jpeg)

![](_page_32_Picture_80.jpeg)

Después de dar clic en el botón "*Examinar*" y seleccionar el archivo emitido por la entidad de certificación e ingresado la contraseña, se procede a realizar la firma del (los) documento(s)

![](_page_32_Picture_9.jpeg)

Ministerio de Telecomunicaciones y de la Sociedad de la Información

![](_page_33_Picture_0.jpeg)

Cuando el usuario tiene el certificado de firma electrónica almacenado en un dispositivo criptográfico USB.

![](_page_33_Picture_2.jpeg)

Después de dar clic en el botón "*Firmar*", se presentará una ventana externa (dependiendo del driver previamente instalado y el token conectado al equipo) donde se debe ingresar la contraseña, para proceder a realizar la firma del (los) documento(s)

![](_page_33_Picture_57.jpeg)

#### Ministerio de Telecomunicaciones y de la Sociedad de la Información

![](_page_33_Picture_6.jpeg)

![](_page_34_Picture_0.jpeg)

## <span id="page-34-0"></span>**8. Registro de actualizaciones**

FirmaEC se mantiene en constante evolución, puede conocer el registro de las últimas actualizaciones en:

<https://www.firmadigital.gob.ec/registro-de-cambios-de-firmaecchangelog/>

## <span id="page-34-2"></span>**9. Soporte**

Si presenta inconvenientes al momento de utilizar FirmaEC, envíe un correo electrónico a: servicios@gobiernoelectronico.gob.ec.

Se proporciona apoyo tecnológico para sistemas operativos que aún tengan soporte de su fabricante.

La recepción de solicitudes se recibe a través de correo electrónico las 24 horas del día y la atención es en horario del MINTEL, desde las 08H30 hasta las 17H30 de lunes a viernes.

## <span id="page-34-1"></span>**10. Teclas rápidas**

![](_page_34_Picture_169.jpeg)

#### Ministerio de Telecomunicaciones y de la Sociedad de la Información

![](_page_34_Picture_12.jpeg)

![](_page_35_Picture_0.jpeg)

## <span id="page-35-3"></span>**11. Errores comunes**

A continuación, se muestras posibles inconvenientes en FirmaEC al ejecutar acciones:

## <span id="page-35-2"></span>**11.1 "Error al actualizar: C:\Program Files\FirmaEC\firmador-jar-with-dependenciesjar (Acceso denegado)" (Sistema Operativo Windows)**

Asegurándose de dar clic derecho sobre el ícono de FirmaEC, seleccionamos "Ejecutar como Administrador", al abrir la aplicación damos clic en "*Ayuda*" y luego en "*Actualizar*"

![](_page_35_Picture_5.jpeg)

### <span id="page-35-1"></span>**11.2 No reconoce token (Todos los sistemas operativos)**

Se debe considerar que el token se lo puede utilizar, siempre y cuando el driver (dependiendo del modelo del token) se encuentre instalado en el equipo local del usuario y dicho software pueda reconocer la información del certificado de firma electrónica que se encuentra en el token.

## <span id="page-35-0"></span>**11.3 Problemas con firma visible (Equipo Mac en versión 2.2.0 o anteriores)**

Al momento de firmar con FirmaEC en equipo Mac, por restricciones del fabricante no permite estampar la firma electrónica en el documento. Por lo que se debe elegir la opción "Firma Invisible" después de empezar el proceso de firmado del documento.

La firma invisible tiene el mismo valor jurídico que una firma visible, debido que todo documento firmado electrónicamente, se puede verificar la información del firmante si no es impreso.

![](_page_35_Picture_11.jpeg)

**República** del Ecuador

Ministerio de Telecomunicaciones y de la Sociedad de la Información

![](_page_36_Picture_0.jpeg)

## <span id="page-36-1"></span>**11.4 No funciona FirmaECTransversal en Sistema Operativo MacOS**

![](_page_36_Figure_2.jpeg)

El mensaje anterior se presenta en nuevas versiones del sistema operativo, por lo que se debe ejecutar los siguientes comandos desde el terminal:

sudo spctl --master-disable

xattr -cr /Applications/FirmaEC/FirmaEC.app

xattr -cr /Applications/FirmaEC/FirmaECTransversal.app

### <span id="page-36-0"></span>**11.5 No ejecuta en Linux (Distribuciones basadas en Debian: Ubuntu)**

Se ha identificado que en Linux (Distribuciones basadas en Debian: Ubuntu) se presentan inconvenientes, para lo que se debe ejecutar en la consola del sistema operativo las siguientes lineas:

cd /usr/bin sudo ln -sf /bin/bash

Ministerio de Telecomunicaciones y de la Sociedad de la Información

![](_page_36_Picture_11.jpeg)

Código postal: 170522 / Quito-Ecuador.

Teléfono: +593-2-220-0200 www.telecomunicaciones.gob.ec

![](_page_37_Picture_0.jpeg)

## <span id="page-37-0"></span>**12. Glosario de términos**

![](_page_37_Picture_185.jpeg)

## **Firmas de responsabilidad**

Firmado electrónicamente por: **TOSHOYCE DEL PILAR LOAIZA MALDONADO**

**Analista Senior de Desarrollo de Servicios de Gobierno Electrónico**

Elaborado Por: Elaborado Por:

Firmado electrónicamente por: **MISAEL VLADIMIR FERNANDEZ CORREA** 普通

Ing. Toshoyce Loaiza Maldonado Ing. Misael Vladimir Fernández Correa **Especialista de Desarrollo de Servicios de Gobierno Electrónico**

![](_page_37_Picture_10.jpeg)

Mgs. Guido Fabian Lara Cruz

**Director de Provisión de Servicios Electrónicos**

![](_page_37_Picture_13.jpeg)

![](_page_37_Picture_15.jpeg)